平石研究室

# 視線計測センサーを利用した応用に関する研究 S18548 Yeoh Chun Hoe

### 1. はじめに

本研究は視線計測センサーの応用に関する研 究である.視線計測センサーを利用することで, 利用者は視線によって対象物を指定することが できたり,操作することが可能である.また,視 線の動きを解析することで,その人が現在,物事 にどの程度集中しているかや,緊張しているかを 計測することができる.

本研究では,ドビー・テクノロジー社製の Tobii アイトラッカー5 を利用する.視線計測に関する プログラムを作成し,どの程度,視線計測が可能 であるかを明らかにする.

#### 2. センサーの設定と開発環境

本研究に使われている Tobii アイトラッカー5 (図1)はドビー・テクノロジーが 2020年から 生産した視線計測センサーであり、表1は Tobii アイトラッカー5 の寸法などの技術仕様である.

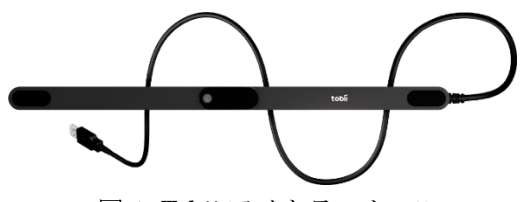

図 1. Tobii アイトラッカー5

表 1.Tobii アイトラッカー5 技術仕様

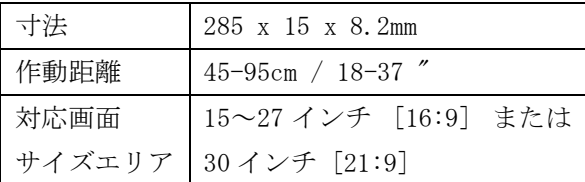

本研究では,動作環境として,Windows 10 が 搭載された PC を利用した.まず, Tobii Eye Tracker 5 専用のドライバソフト(Eye Tracking Sotware)をダウンロードしてインストールする. 次に, Tobii Eye Tracker 5 をパソコンの USB ポ ートに接続する. 接続すると Microsoft Store が 起動して Tobii Experience (常住ソフトウエア) をインストールするよう求められるので,指示通 りにダウンロードしてインストールする.

Tobii Experience を起動して指示通りに Tobii Eye Tracker 5 をパソコンの画面の下に設置し (図 2),その後はキャリブレーション作業の画 面が表示されるので,キャリブレーションを行う.

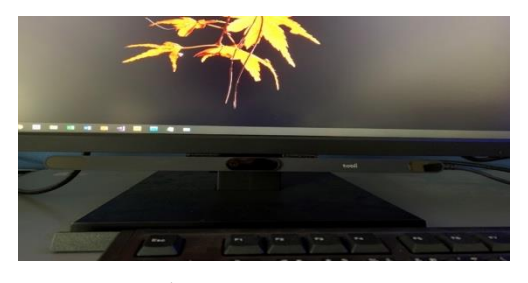

図 2. 設置された Tobii Eye Tracker 5

本研究では開発環境としてゲーム開発環境で ある Unity を利用した.Tobii Unity SDK をダ ウンロードする<sup>1)</sup>. Unity で新しいプロジェク トを作成し、SDK の資源をインポートする. API を Unity の C#スクリプトに適用し,プロ グラムを作成する.

#### 3. 視線計測実験

SDK には,視線によって対象物を選んだり, 銃を撃ったりするサンプルプログラムが含まれ ており,最初に,それらのプログラムを実行し た. 図 3 は,視線によって,対象物を選択する プログラムの出力画面の様子である.

さらに,インターネットにある資料を調べ, 様々なサンプルプログラムを実行してみた. 図 4 は,シューティングゲームに応用したサンプ

ルであり,視線で弾の弾道を操作することが可 能であった 2).

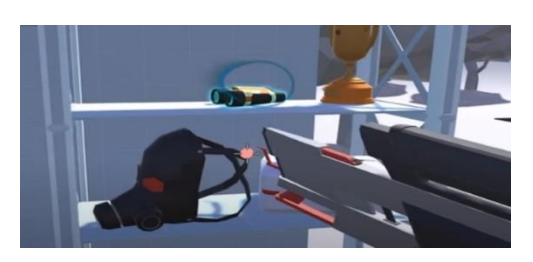

図 3.視線で物を選択する様子

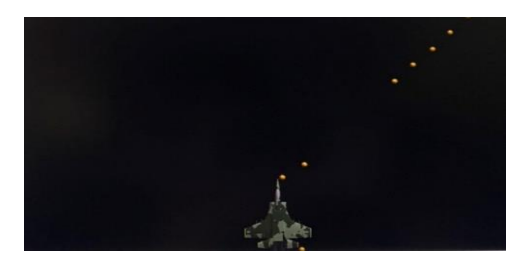

図 4.視線で弾の方向を操作できる

 実行したシューティングゲームを参考に し,弾の方向ではなく,飛行機(物体)を移動さ せるプログラムを作成した. 先ずは視線の座標 を Unity に読み取るプログラムを作成した. 以 下は,そのプログラムの主要な部分である.

 $GazePoint$  gazePoint =  $TobiiAPI$ .  $GetGazePoint()$  $if$ (gazePoint. IsRecent $()$ )

print ("GazePoint on Screen (X, Y) ." +gazePoint. Screen. x +", "+gazePoint. Screen. y);

一行目は,視線の座標を格納したGazePointオ ブジェクトを取得するプログラムである.2 行目 で取得したオブジェクトが有効であるかどうか を判断し,有効である場合には,その座標値を表 示させるプログラムである.座標は図 5 に示した ように Unity の実行画面の左下に出力される.

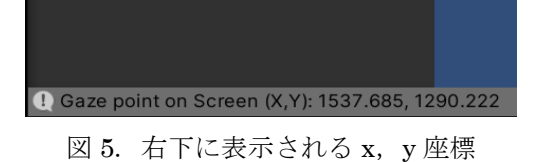

ここで,視線の x と y 軸は実行画面の左下が 原点として出力される. 実行画面の座標は、中心

が原点となるため,視線座標から画面座標への変 換が必要である.視線座標が(0,0)の時に画面座 標は(-3,-5)である.また,視線座標の x と y 方向 の幅が(770,1350)であり,画面座標の幅が(6,9) であるため,視線座標に対して,その比率を割る ことで,画面座標に変換する.以下のその変換プ ログラムである.

## $position = transform. position;$ position.  $x = (gazePoint. Screen. x/128. 0f) -3. 0f$ ;<br>position.  $y = (gazePoint. Screen. y/150. 0f) -5. 0f$ ; transform  $position = position$ ;

1行目で物体の座標オブジェクトを取得し, 2, 3 行目で視線座標から画面座標に変換し,4 行目 でその座標を新な座標としてセットする.

図 6 は作成したプログラムの出力画面であり, 視線の位置にロケットを移動させることができ る.

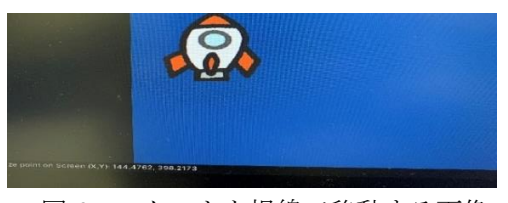

図 6. ロケットを視線で移動する画像

#### 4. おわりに

本研究では,ドビー・テクノロジー社製の Tobii アイトラッカー5 の設定を行い,Unity による開 発環境を構築した. SDK をインポートし、サン プルプログラムやインターネットにあるプログ ラムを実行し,さらに参考として自分なりのプロ グラムを作成してみた.

今後は視線の動きを計測するプログラムの作 成などに取り組んで行き,実用的なシステムの開 発を行なっていく.

参考文献

- 1) Scripting API Tobii Developer Zone https://developer.tobii.com/pc-gaming/ unity-sdk/scripting-api/#tobiiapigetgaze point
- 2) TobiiEyeTracker シューティング mLAB https://mukai-lab.info/pages/tech/unity/ tobii2/